# eIQ Anomaly Detection Custom Case Step-by-Step

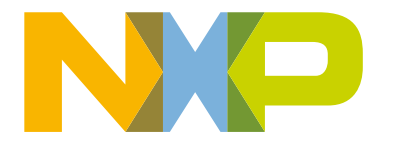

## **Contents**

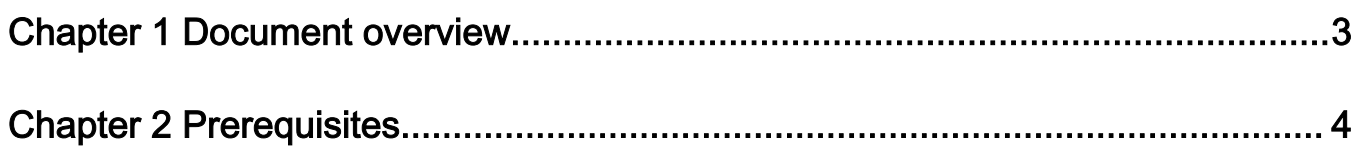

### [Chapter 3 Steps for training the model and converting it to TensorFlow Lite](#page-4-0)

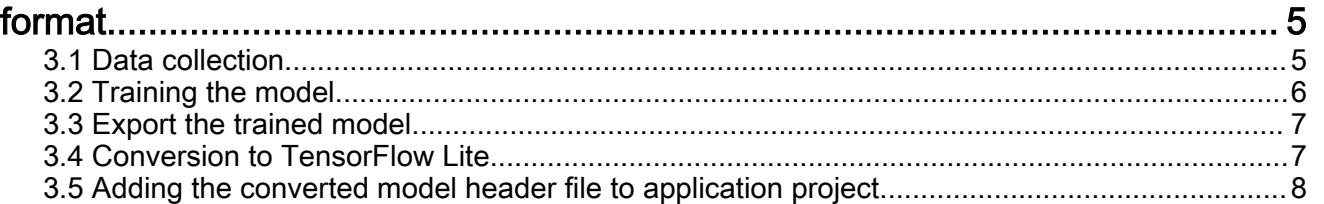

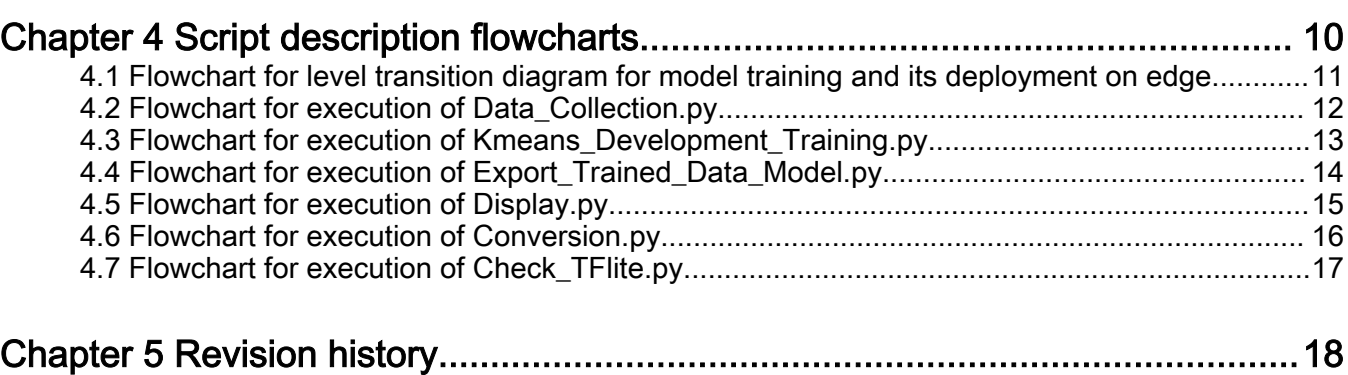

## <span id="page-2-0"></span>Chapter 1 Document overview

This user's guide provides information to replicate setup for [AN12766](https://www.nxp.com/docs/en/application-note/AN12766.pdf); it includes steps for training the model and converting it to TensorFlow Lite and finally to header file which is exported to application project for i.MX RT1050 board.

This guide also describes minimum package requirements for running python scripts.

### <span id="page-3-0"></span>Chapter 2 **Prerequisites**

There are several packages that need to be installed, as per requirement by the python scripts. Python must be installed in system. Other package required by python are mentioned below. Python package installation command may vary depending upon python version installed in system.

1. Update the python installer tool which is called pip. All the command are run on window command prompt.

```
python -m pip install -U pip
```
2. Install the TensorFlow libraries and support for python.

python -m pip install TensorFlow

3. Install other useful python packages. Not all of these will be used for this lab, but will be useful for other eIQ demos and scripts.

```
python -m pip install tensorflow-datasets 
python -m pip install xlwt python-tk pandas
python -m pip install numpy scipy matplotlib ipython jupyter sympy nose
python -m pip install opencv-python
python -m pip install PILLOW
python -m pip install pyserial
```
4. If you are on Windows OS, add the following directories to your executable PATH in windows environment if they are not already:

<python install directory>/scripts

5. Install vim v8.1 or above for conversion of .tflite file into .h file. If on Windows, install Vim 8.1 from [vim.org](https://www.vim.org/)

There is a binary convertor programmed named xxd.exe located inside that package that will be needed.

6. If you are using Windows OS, add the following directories to your executable PATH in windows environment, if not already installed.

<vim\_install\_directory>

7. Verify that the PATH is set correctly by typing "tflite\_convert" and "xxd -v" in a command prompt. You should not get any errors about an unrecognized command.

### <span id="page-4-0"></span>Chapter 3 Steps for training the model and converting it to TensorFlow Lite format

### 3.1 Data collection

1. Setup the EVKB i.MX RT1050 on fan to capture its vibrations on the position desired for the trained model. Make sure that the accelerometer (FXOS800CQ) is in place at U32 as shown in Figure 1:

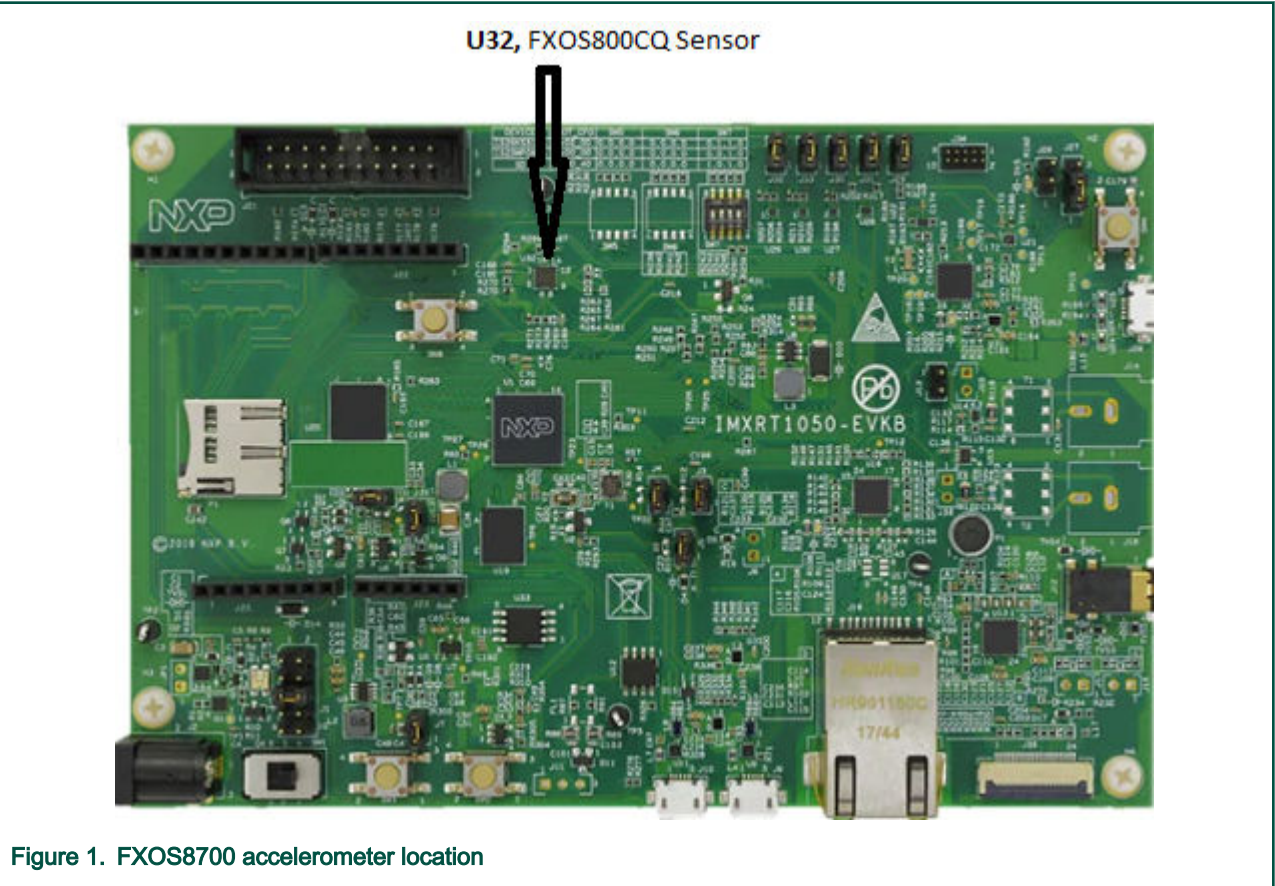

2. Flash the application "evkbimxrt1050\_tensorflow\_lite\_anomaly\_detection" with macros disabled #define RUN\_INFERENCE in timer.h file for data collection and need to enable for running inference in application. Make sure that your serial console is configured with parameter as shown in Figure - 2.

For Port connection, check your device manager and see which COM port has been assigned. You will start getting X, Y, and Z axis data on serial console.

#### Steps for training the model and converting it to TensorFlow Lite format

<span id="page-5-0"></span>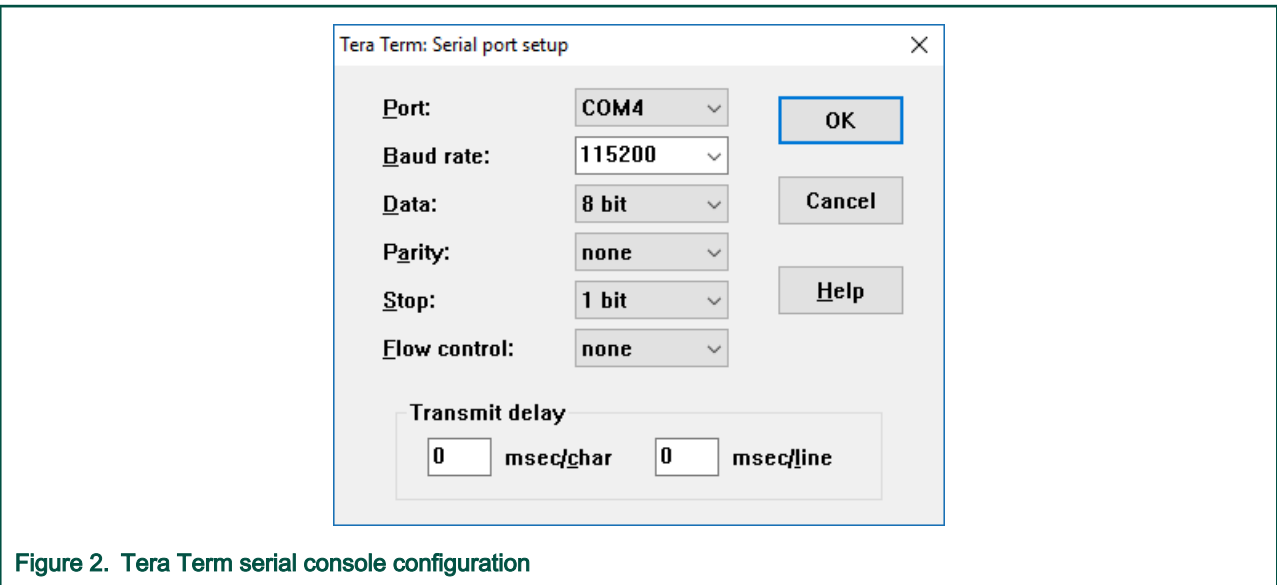

- 3. Close the console and run the script "Data\_Collection.py" from MLPC folder. The script can be modified for the amount of time you want to capture the data as follows:
	- a. Hours  $= 1$

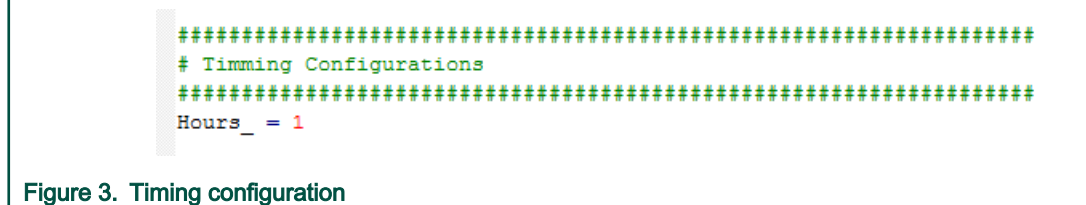

b. After completion of the configured time period, the script will end and you would see a workbook of the name "Data\_Collection\_<time>.xls", in the folder scripts/DataBase.

#### NOTE

While Data\_Collection.py script is running, you need to tap or shake i.MX RT board time to time, so that bad data (anomalous data) also get collected along with healthy data

4. Once Data collection workbook is available in folder scripts/Database, run the "kmeans\_development\_training.py" from MLPC folder. The complete execution of kmeans\_development\_training.py script will consume decent time depending upon system configuration.

#### 3.2 Training the model

After you performed the training (after executing the kmeans development training.py), you should have 9 trained values, 3 for each X, Y, and Z axis as shown in [Figure 4](#page-6-0).

<span id="page-6-0"></span>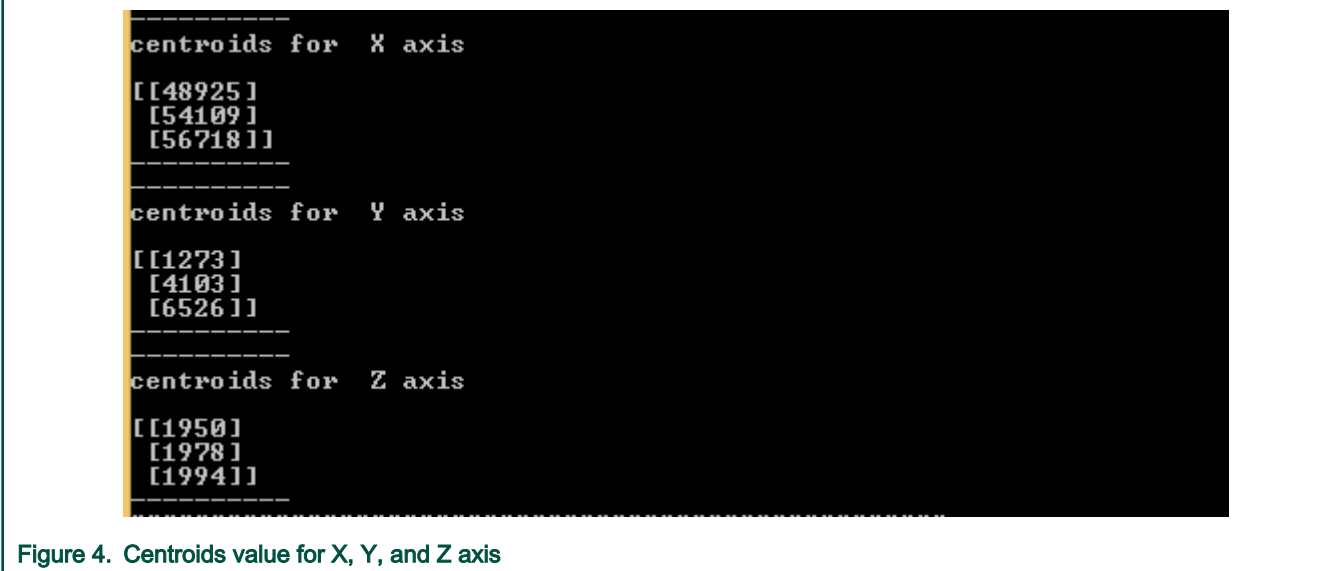

#### 3.3 Export the trained model

1. Feed above 9 values (as shown in Figure - 4) to the script "Export\_trained\_data\_model.py" as follows:

```
#x-axis
input_datax = np.array([48925,54109,56718])
#y-axis
input datay = np.array([1273, 4103, 6526])#z- axis
input dataz = np.array([1950,1978,1994])
```
2. Run the script "Export\_trained\_data\_model.py" from MLPC folder. You will find the ".pb" file in Saved\_Model folder as exported trained model which needs to be converted to .tflite. The exported model can be converted to .tflite using the script "conversion.py".

#### 3.4 Conversion to TensorFlow Lite

- 1. Run the script "conversion.py" from MLPC folder.
- 2. You will get a file with .tflite extension in TFlite\_Model folder which is the converted model to tensorflowlite format.
- 3. Open the window command prompt. Now navigate to "..\ML\_Release\Scripts\TFlite\_Model" folder and execute the following command to convert the .tflite file to .h format.

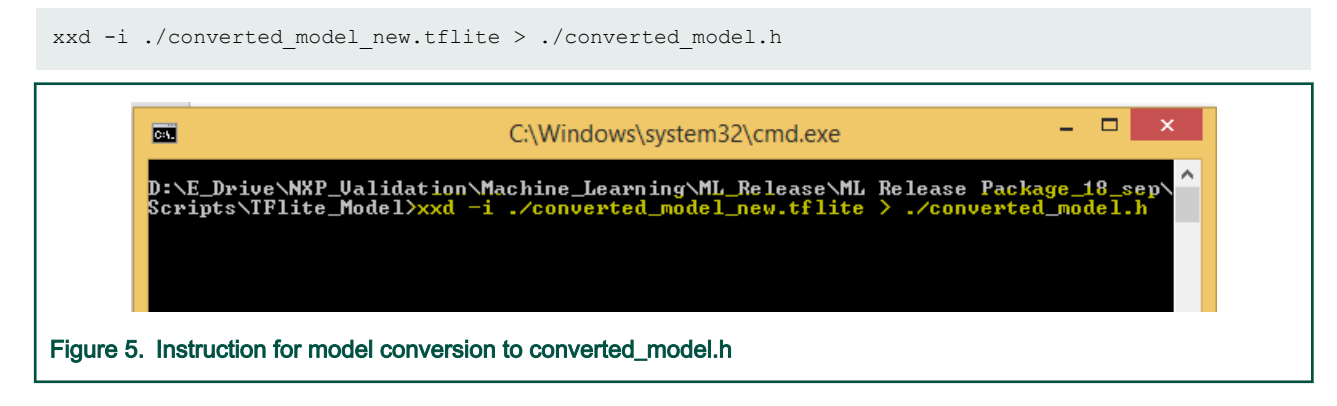

<span id="page-7-0"></span>4. After converted\_model.h file is generated, change "unsigned char" to "const char" in converted\_model.h file, as shown in the following figure:

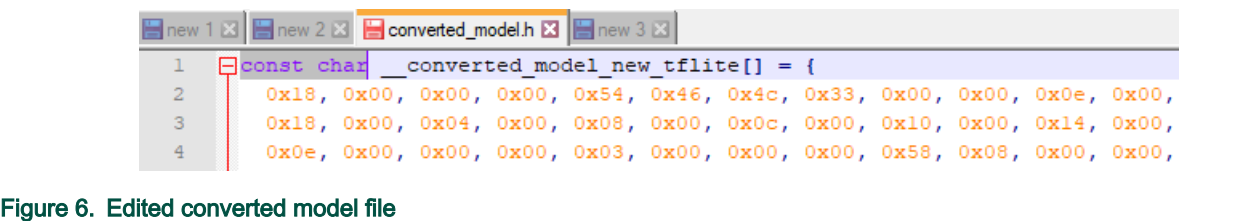

#### 3.5 Adding the converted model header file to application project

1. Now add converted\_model.h header file in the TensorFlow Lite application project. Your file must look like as shown in the following figure.

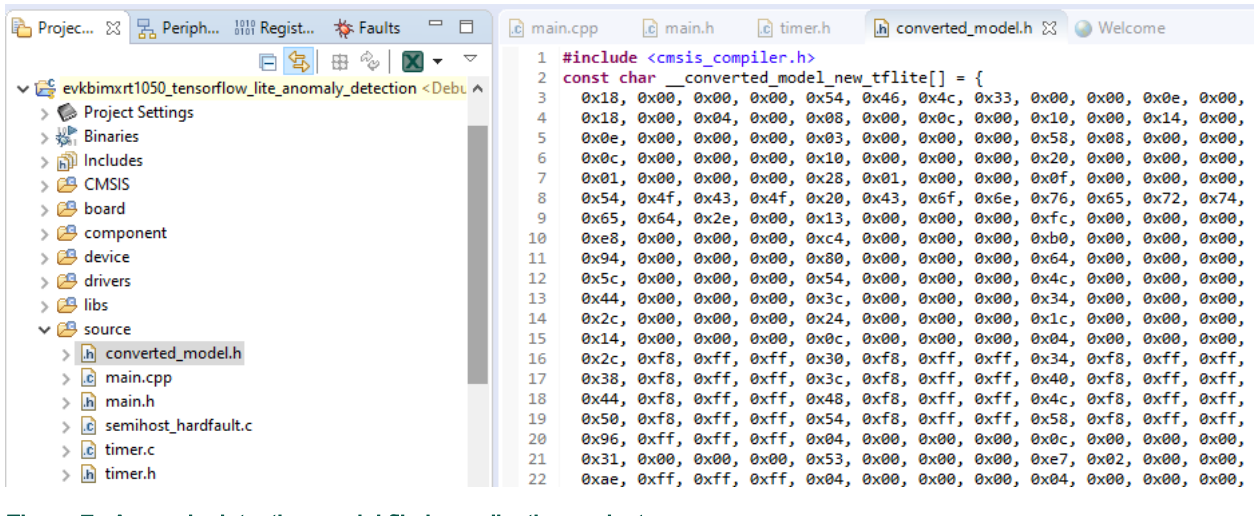

- Figure 7. Anomaly detection model file in application project
- 2. Enable the #define RUN\_INFERENCE in timer.h file, and replace the model buffer name in main.cpp file as shown below.

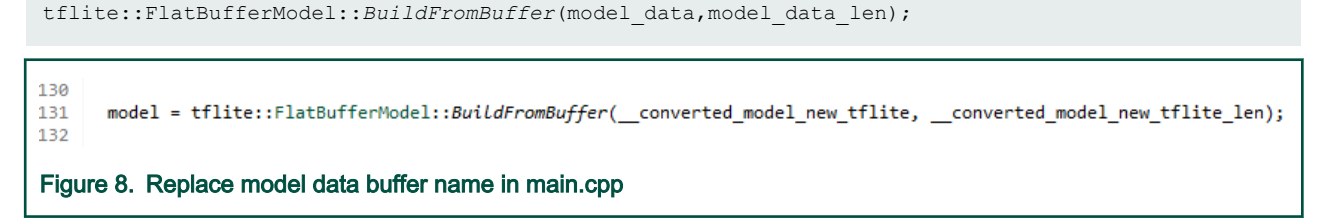

3. After flashing the binary on i.MX RT1050 board, you will view the output on serial console as shown in the following figure. You can also view output on GUI by running Display.py script.

'n

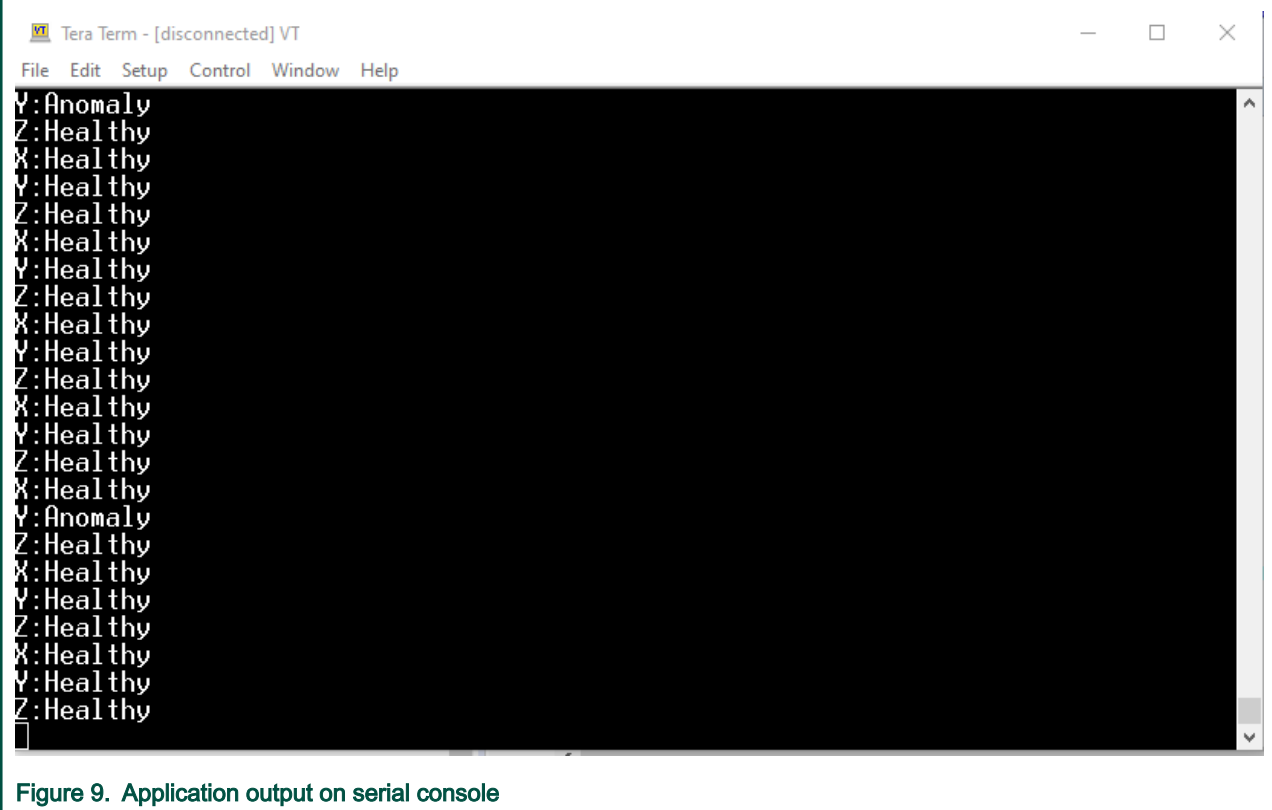

## <span id="page-9-0"></span>Chapter 4 Script description flowcharts

### <span id="page-10-0"></span>4.1 Flowchart for level transition diagram for model training and its deployment on edge.

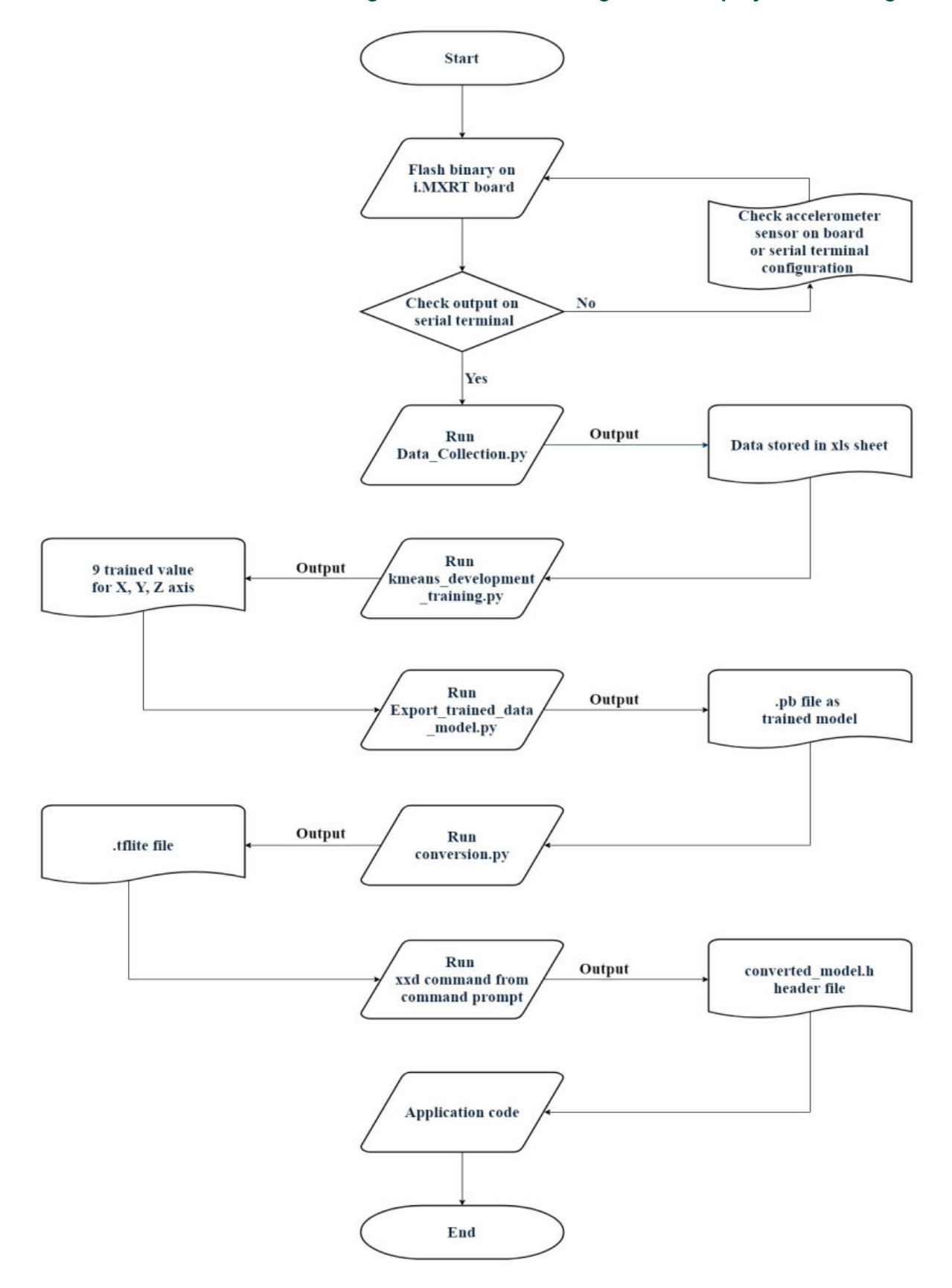

### <span id="page-11-0"></span>4.2 Flowchart for execution of Data\_Collection.py

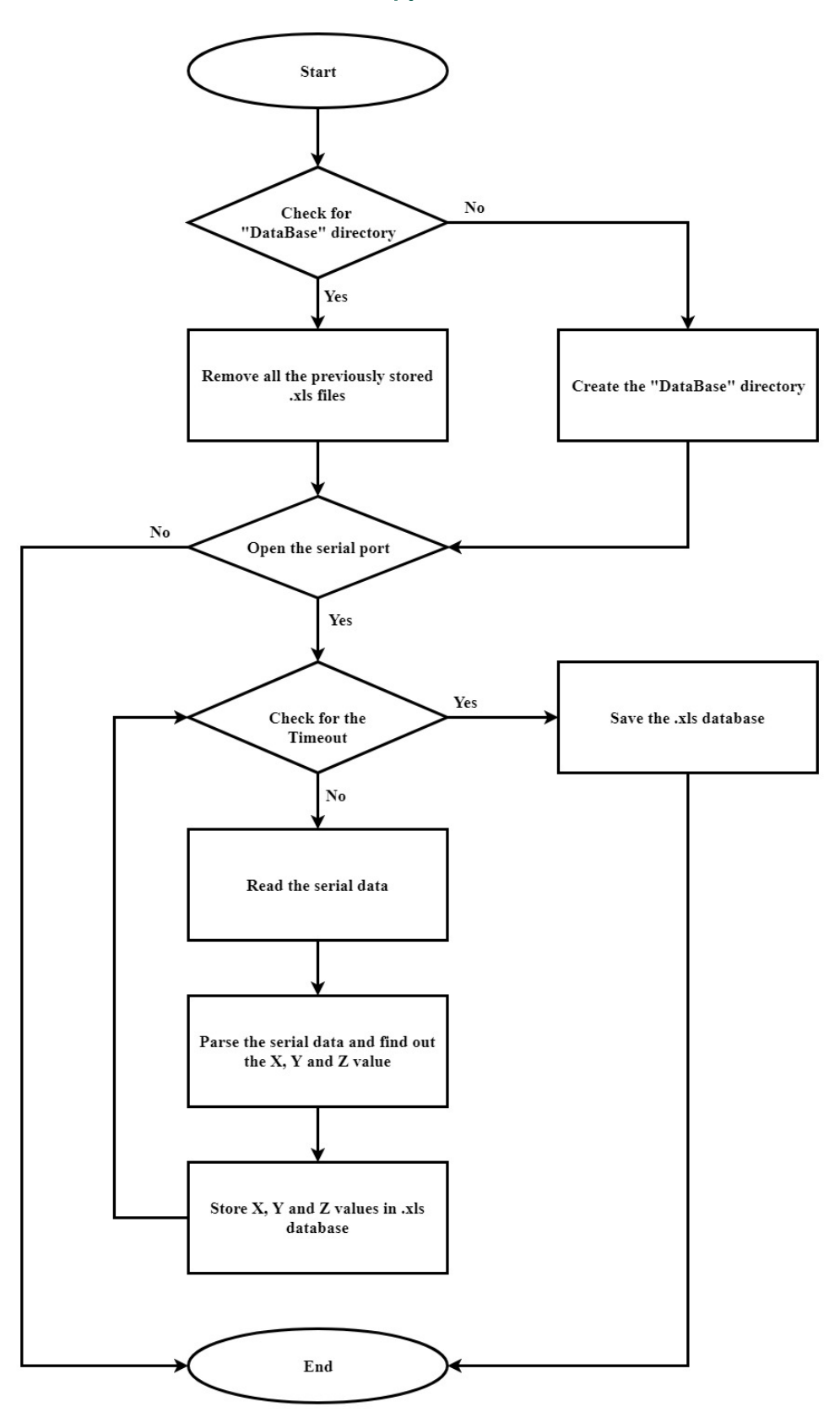

### <span id="page-12-0"></span>4.3 Flowchart for execution of Kmeans\_Development\_Training.py

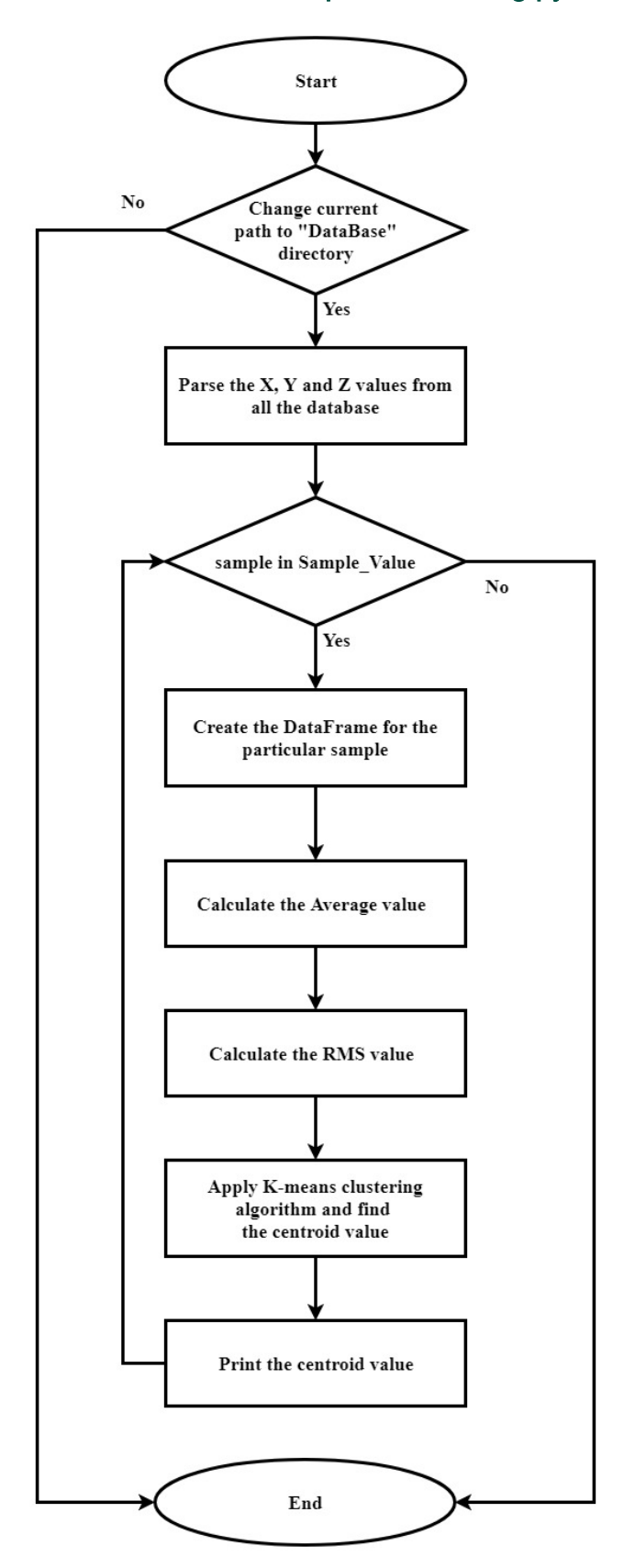

#### <span id="page-13-0"></span>4.4 Flowchart for execution of Export\_Trained\_Data\_Model.py

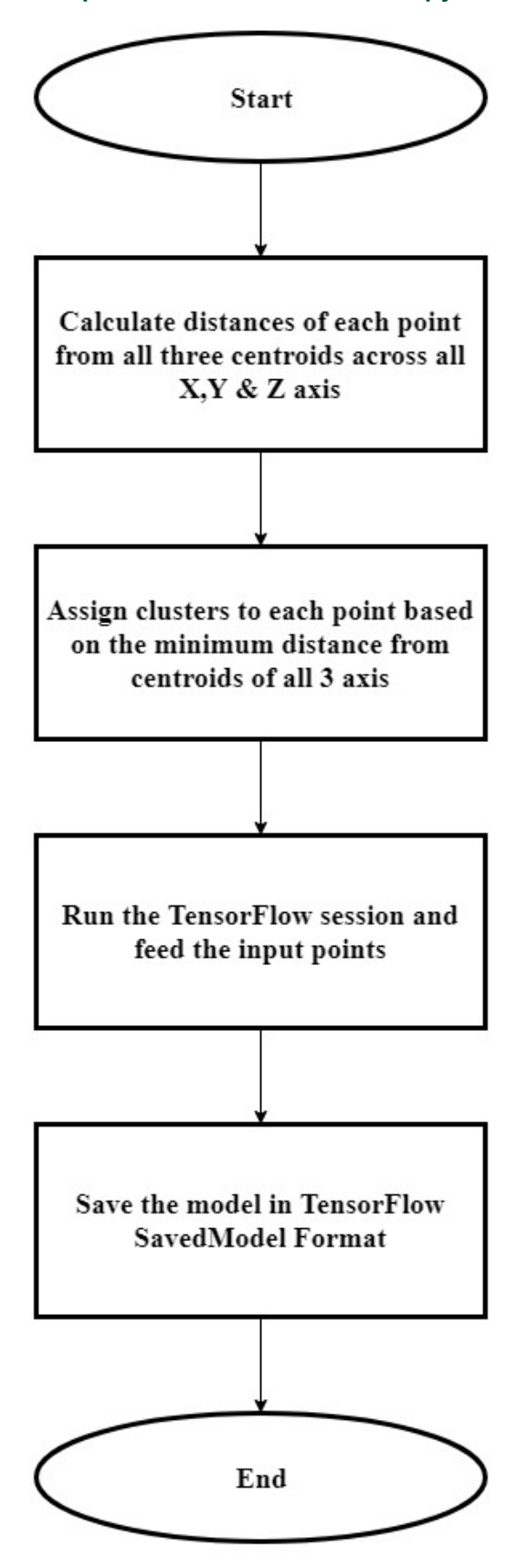

### <span id="page-14-0"></span>4.5 Flowchart for execution of Display.py

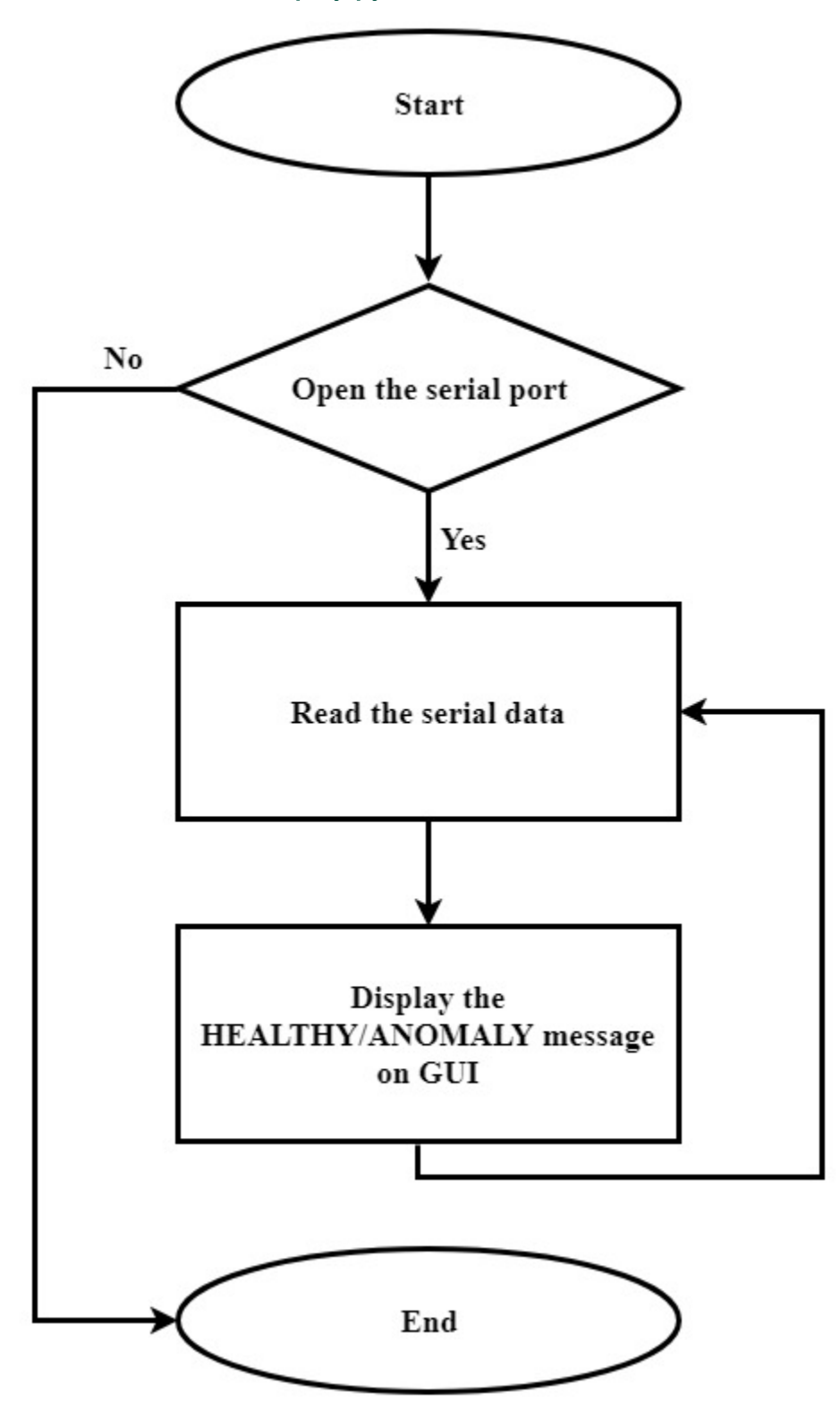

### <span id="page-15-0"></span>4.6 Flowchart for execution of Conversion.py

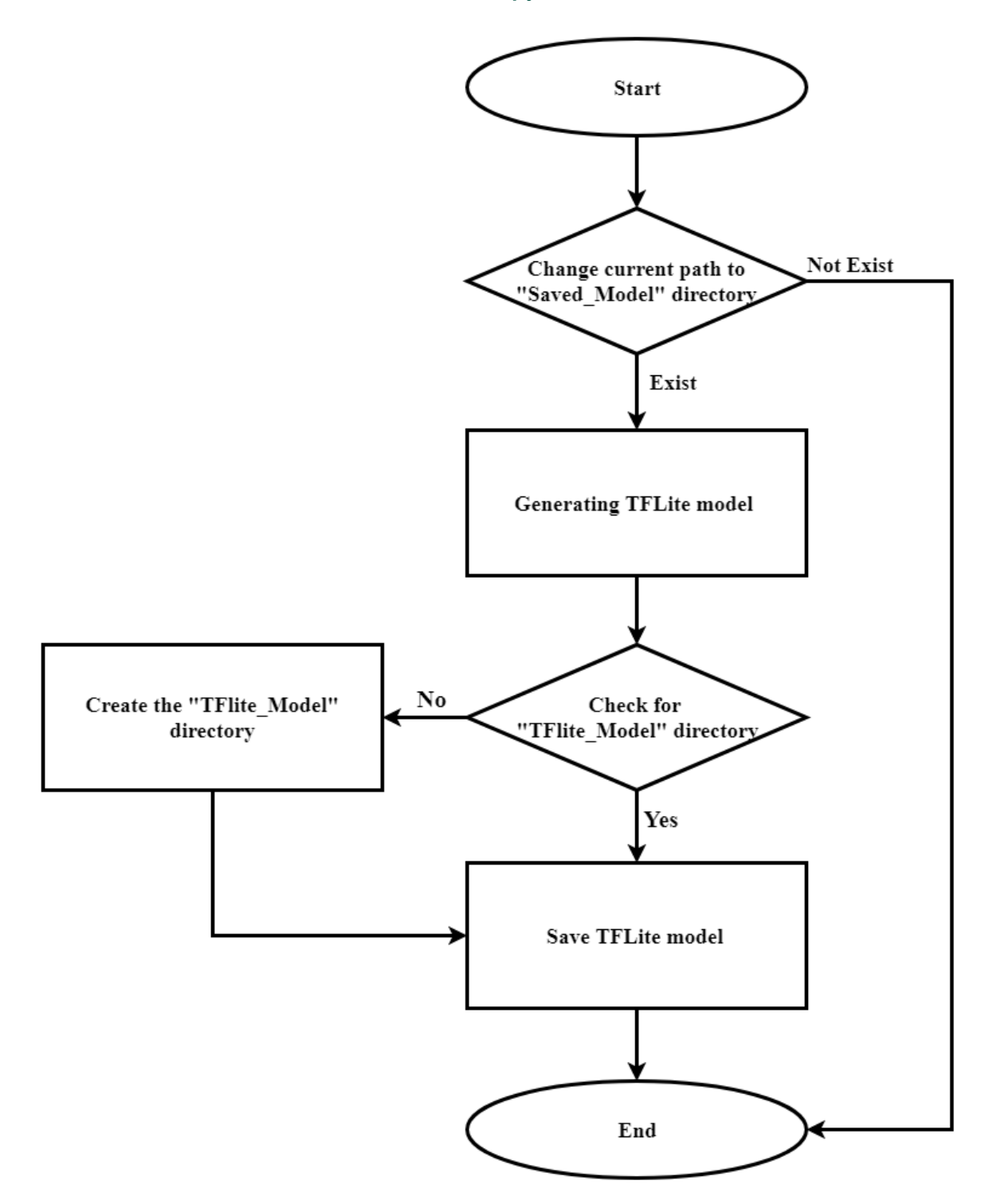

### <span id="page-16-0"></span>4.7 Flowchart for execution of Check\_TFlite.py

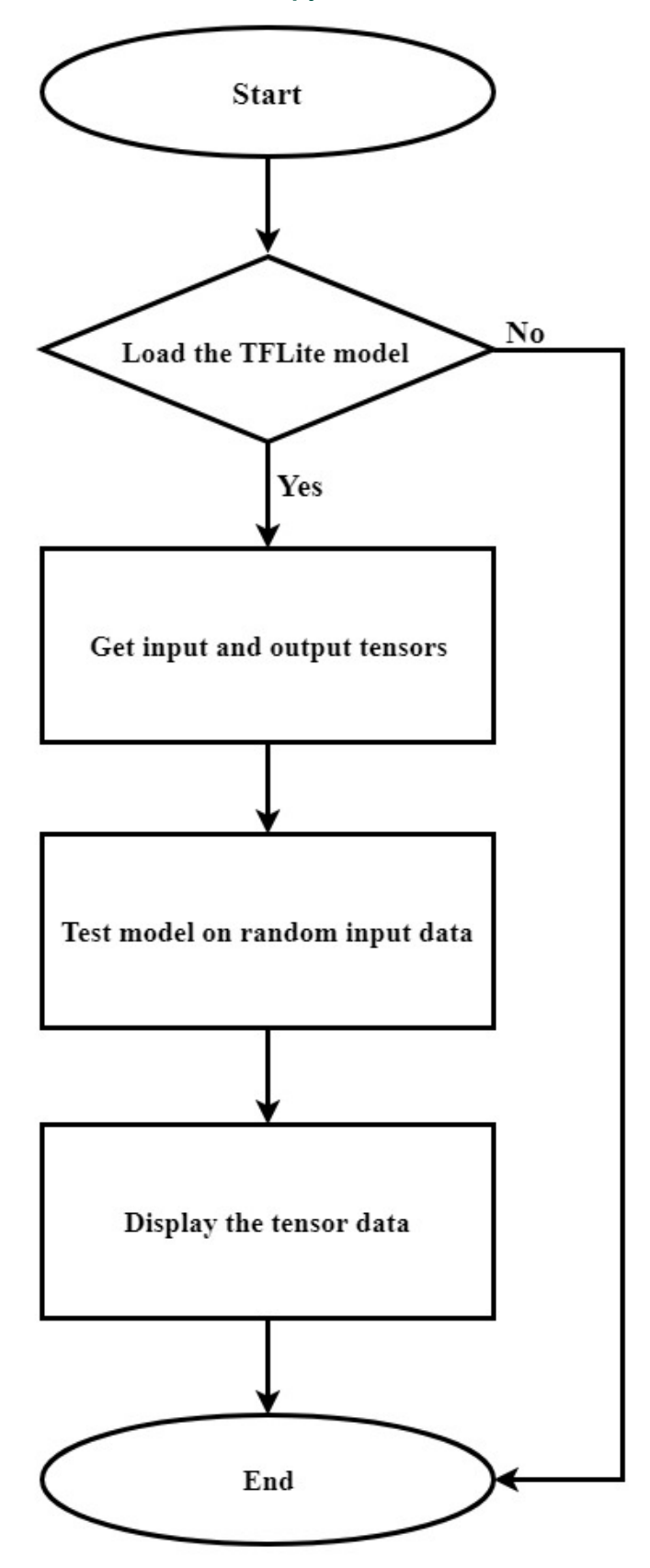

### <span id="page-17-0"></span>Chapter 5 Revision history

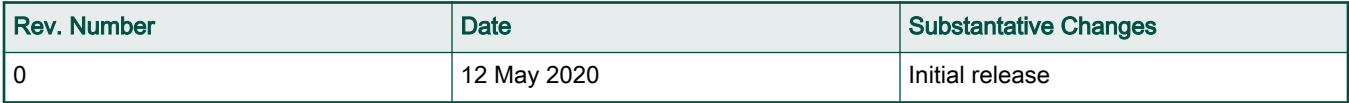

#### How To Reach Us

Home Page:

[nxp.com](http://www.nxp.com)

Web Support:

[nxp.com/support](http://www.nxp.com/support)

Information in this document is provided solely to enable system and software implementers to use NXP products. There are no express or implied copyright licenses granted hereunder to design or fabricate any integrated circuits based on the information in this document. NXP reserves the right to make changes without further notice to any products herein.

NXP makes no warranty, representation, or guarantee regarding the suitability of its products for any particular purpose, nor does NXP assume any liability arising out of the application or use of any product or circuit, and specifically disclaims any and all liability, including without limitation consequential or incidental damages. "Typical" parameters that may be provided in NXP data sheets and/or specifications can and do vary in different applications, and actual performance may vary over time. All operating parameters, including "typicals," must be validated for each customer application by customer's technical experts. NXP does not convey any license under its patent rights nor the rights of others. NXP sells products pursuant to standard terms and conditions of sale, which can be found at the following address: [nxp.com/](http://www.nxp.com/SalesTermsandConditions) [SalesTermsandConditions](http://www.nxp.com/SalesTermsandConditions).

While NXP has implemented advanced security features, all products may be subject to unidentified vulnerabilities. Customers are responsible for the design and operation of their applications and products to reduce the effect of these vulnerabilities on customer's applications and products, and NXP accepts no liability for any vulnerability that is discovered. Customers should implement appropriate design and operating safeguards to minimize the risks associated with their applications and products.

NXP, the NXP logo, NXP SECURE CONNECTIONS FOR A SMARTER WORLD, COOLFLUX, EMBRACE, GREENCHIP, HITAG, ICODE, JCOP, LIFE VIBES, MIFARE, MIFARE CLASSIC, MIFARE DESFire, MIFARE PLUS, MIFARE FLEX, MANTIS, MIFARE ULTRALIGHT, MIFARE4MOBILE, MIGLO, NTAG, ROADLINK, SMARTLX, SMARTMX, STARPLUG, TOPFET, TRENCHMOS, UCODE, Freescale, the Freescale logo, AltiVec, CodeWarrior, ColdFire, ColdFire+, the Energy Efficient Solutions logo, Kinetis, Layerscape, MagniV, mobileGT, PEG, PowerQUICC, Processor Expert, QorIQ, QorIQ Qonverge, SafeAssure, the SafeAssure logo, StarCore, Symphony, VortiQa, Vybrid, Airfast, BeeKit, BeeStack, CoreNet, Flexis, MXC, Platform in a Package, QUICC Engine, Tower, TurboLink, EdgeScale, EdgeLock, eIQ, and Immersive3D are trademarks of NXP B.V. All other product or service names are the property of their respective owners. AMBA, Arm, Arm7, Arm7TDMI, Arm9, Arm11, Artisan, big.LITTLE, Cordio, CoreLink, CoreSight, Cortex, DesignStart, DynamIQ, Jazelle, Keil, Mali, Mbed, Mbed Enabled, NEON, POP, RealView, SecurCore, Socrates, Thumb, TrustZone, ULINK, ULINK2, ULINK-ME, ULINK-PLUS, ULINKpro, µVision, Versatile are trademarks or registered trademarks of Arm Limited (or its subsidiaries) in the US and/or elsewhere. The related technology may be protected by any or all of patents, copyrights, designs and trade secrets. All rights reserved. Oracle and Java are registered trademarks of Oracle and/or its affiliates. The Power Architecture and Power.org word marks and the Power and Power.org logos and related marks are trademarks and service marks licensed by Power.org.

#### © NXP B.V. 2020. All rights reserved.

For more information, please visit: http://www.nxp.com For sales office addresses, please send an email to: salesaddresses@nxp.com

> Date of release: 14 May 2020 Document identifier: AN12851

## arm